# **How to calculate your emissions using excel**

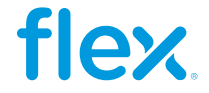

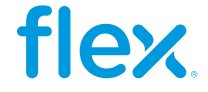

# **How to calculate your emissions?**

To quickly calculate your metric tons of CO2e Scope 1 and 2 emissions you can use calculations spreadsheets such as GHG Protocol or our Flex Environmental Metrics Template. Let's take a look at how to use this file:

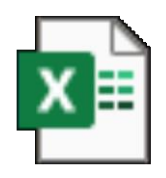

Environmental GHG Emissions tool - Quick guide.pdf

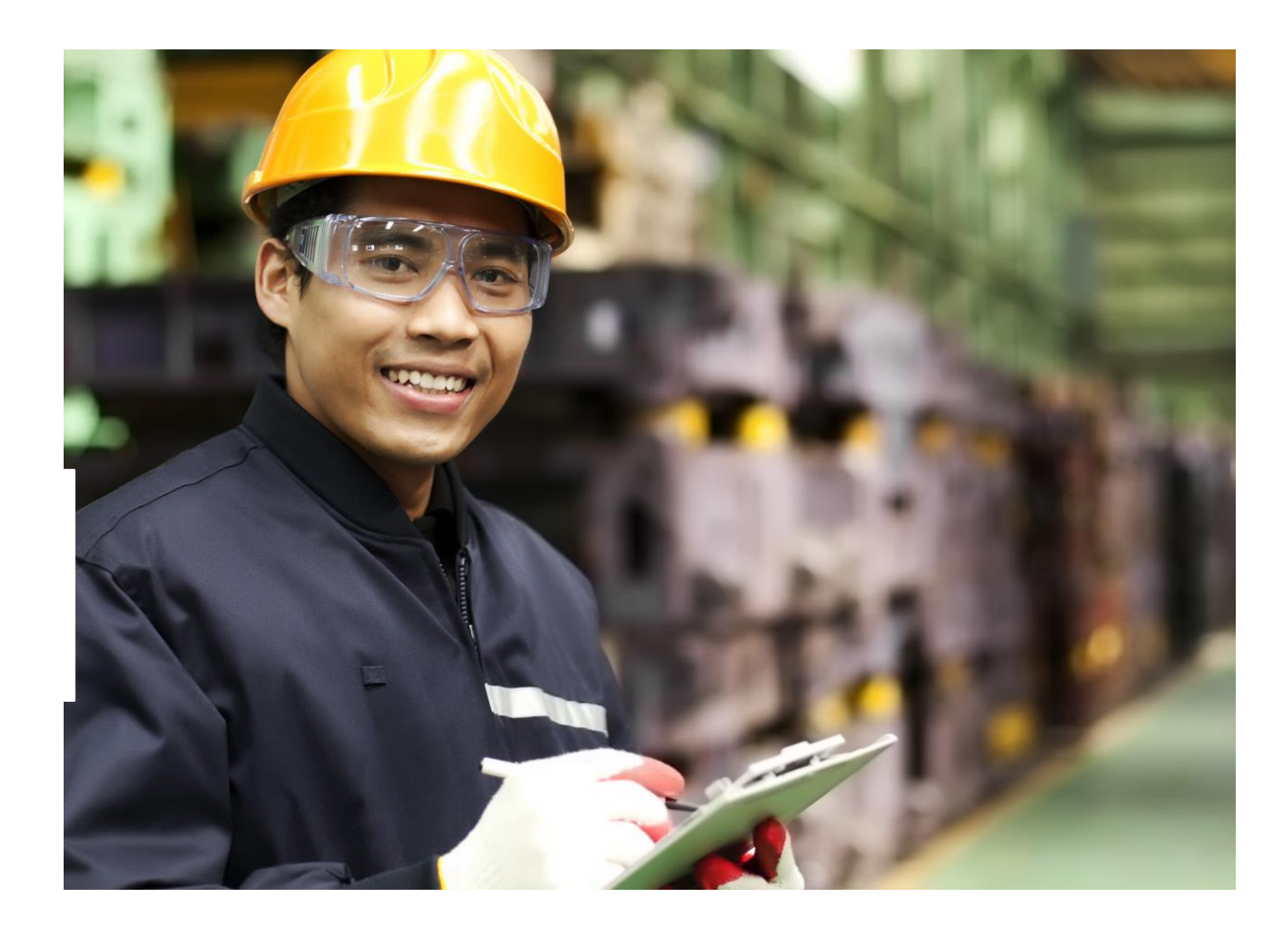

2024 GHG emissions tool V1.4.0.xlsx

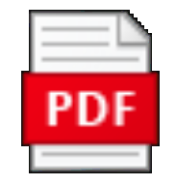

 $\overline{a}$ 3

# **Calculating Scope 1 emissions**

In the **Env Template** tab input your direct energy usage data in the corresponding row (Natural Gas, Gasoline and Diesel in this example) in the **Month** columns. In the **Annual Total** column, you will see the sum of the 12-month period you inputted. Each row states which unit needs to be used (M3, Lt). Make sure you are using the units stated in the file, otherwise convert them **accordingly.**

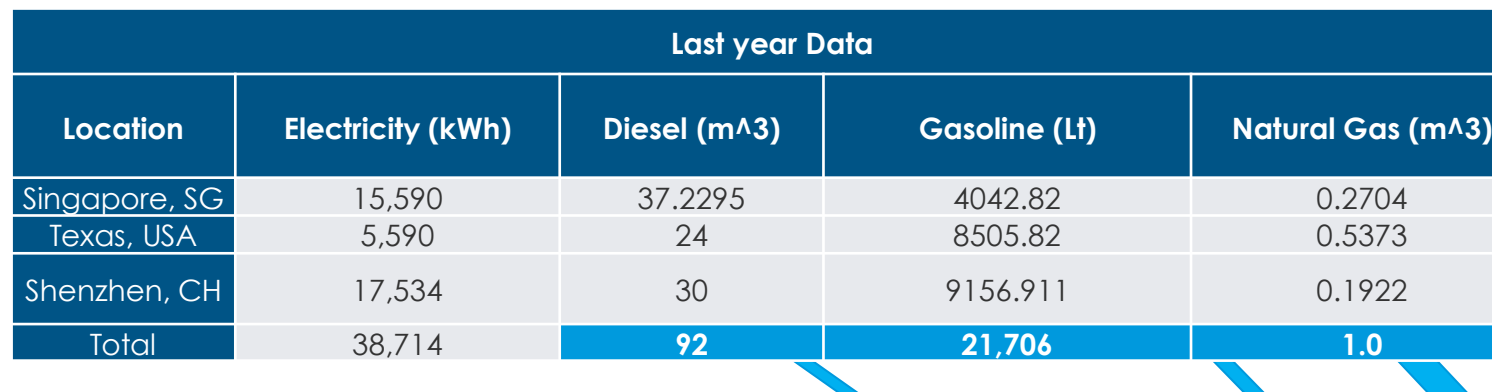

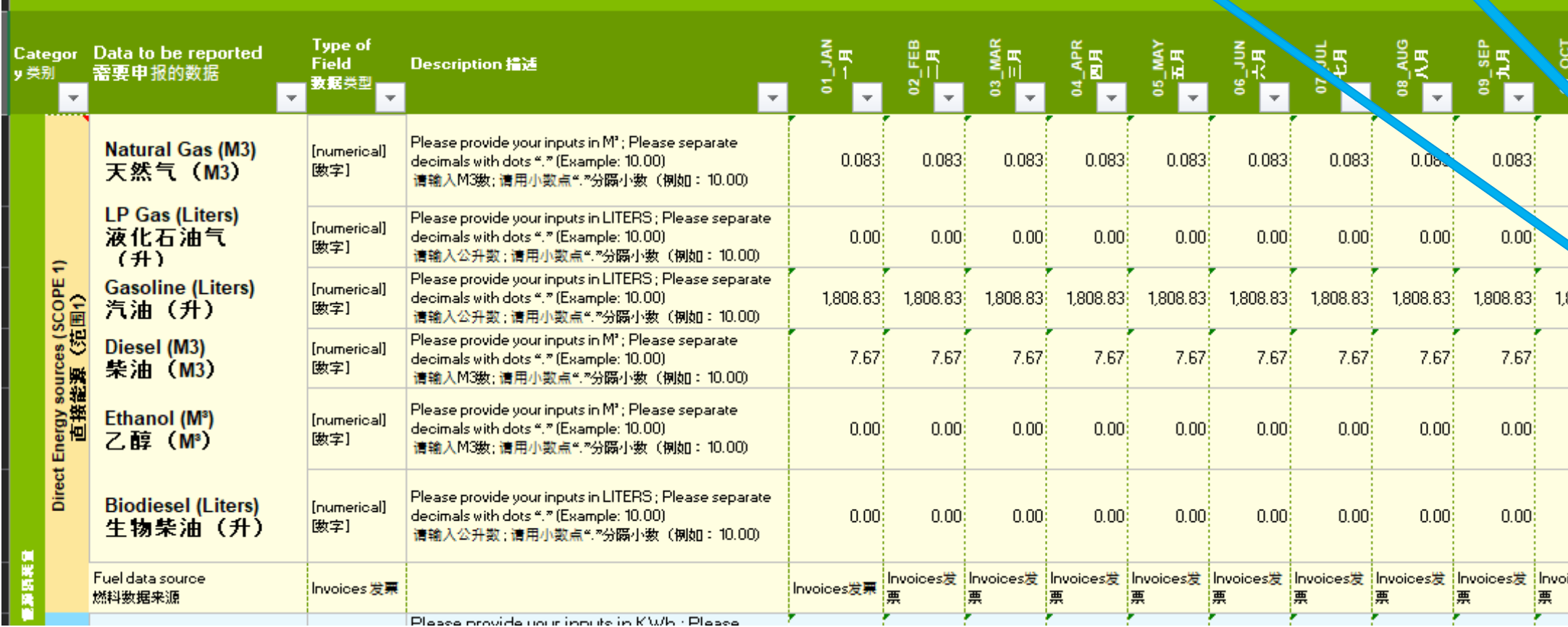

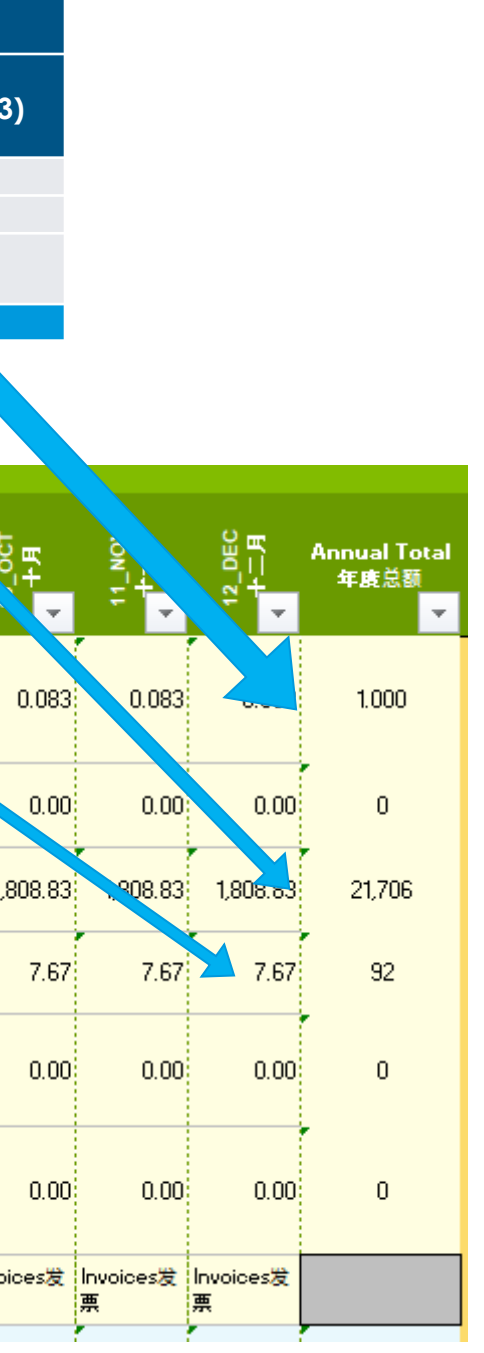

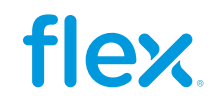

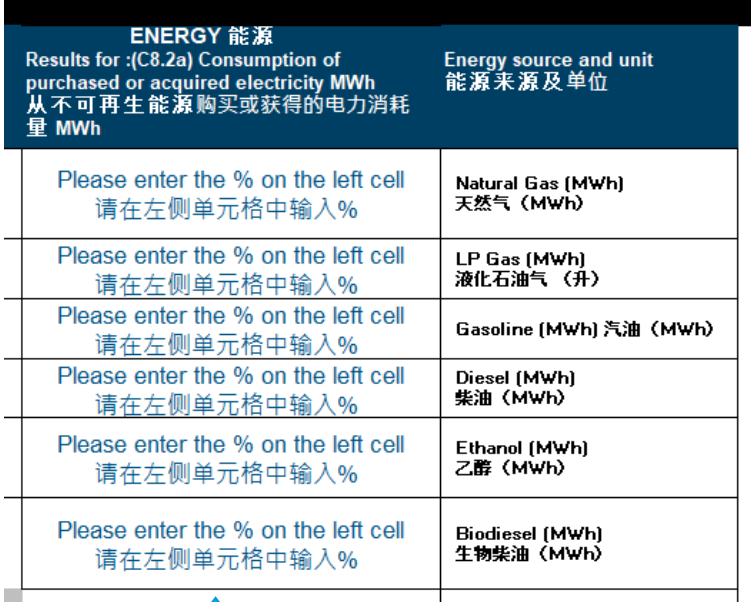

# **Energy from fuels**

Once you have input your monthly information, scroll to the right and input the % of the energy that comes from the US or Canada to get the Energy calculations. Note that if it is zero, please enter 0 and don't leave blank.

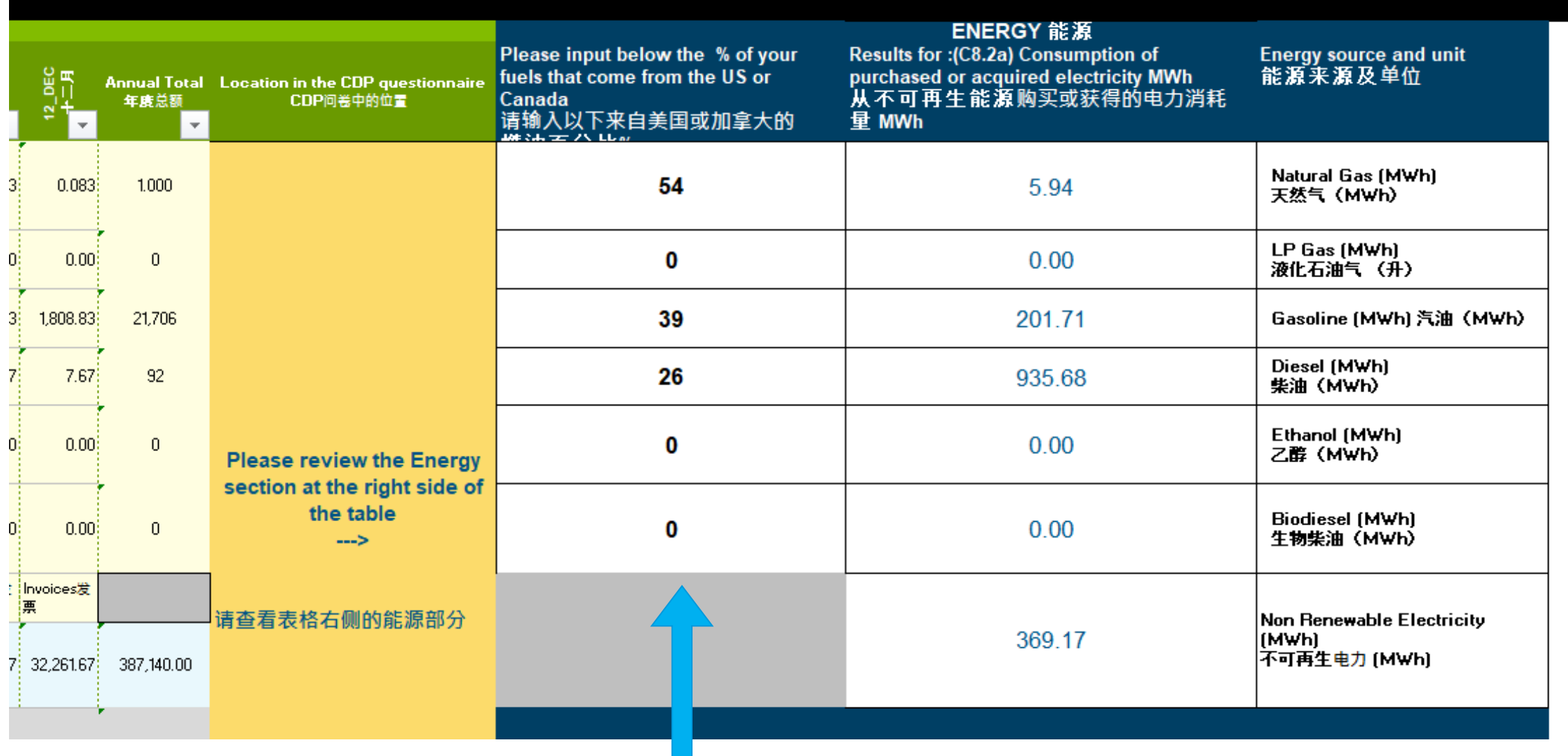

This message will appear if you leave the cell in blank

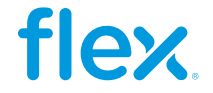

### Weighted Electricity factor 加权电力系数 [gCO2e/kWh]

Input this number in the Env Template tab in the Electricity factor row's dropdown list 在"环境模板"选项卡中"电力系数"行输入此 数字

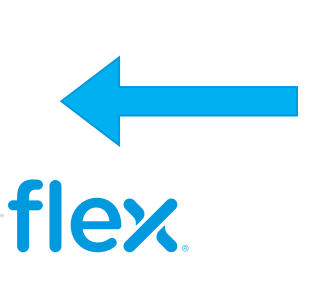

# **Calculating Scope 2 emissions**

For the SCOPE 2 emissions calculations, in this case as we have 3 different emission factors for 3 different regions. First, we go to the **Electricity Factor** Tab where you can select from the different regions available in the file or add a custom factor, you just need to select the units in case you want to use a custom factor.

In the Top right corner, you will obtain the **Weighted Electricity Factor** that we will then input in the **Env Template** tab.

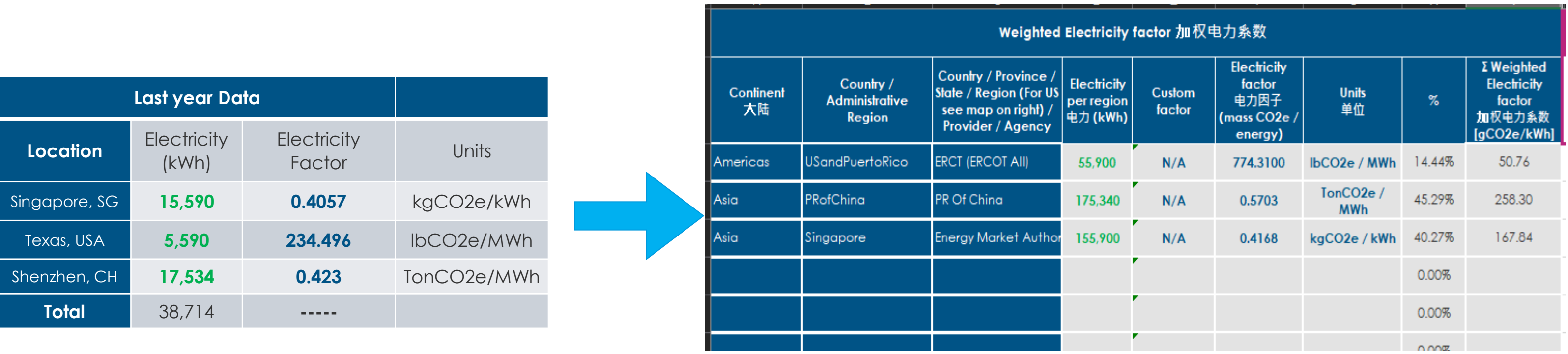

476.90

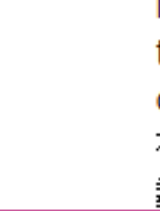

Ele

(KV

Ele

kW

direct sources (SCOPE

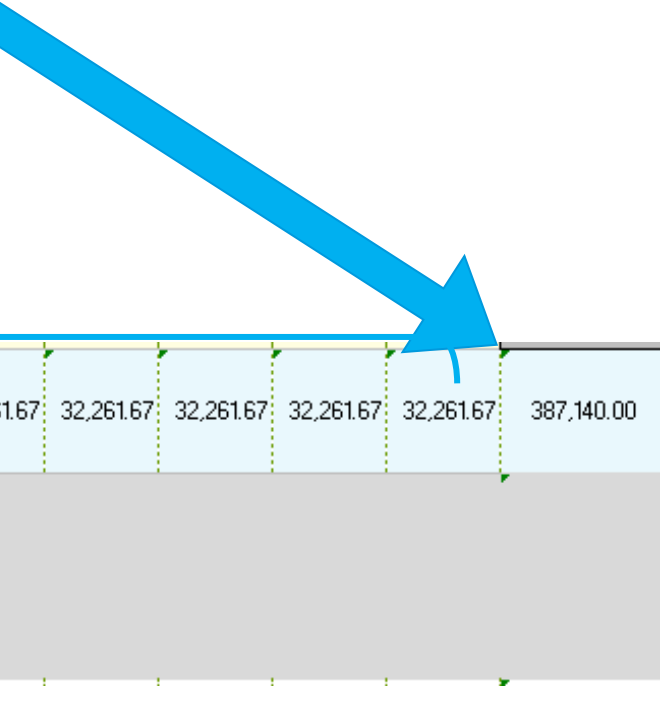

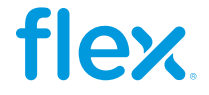

# **Calculating Scope 2 emissions**

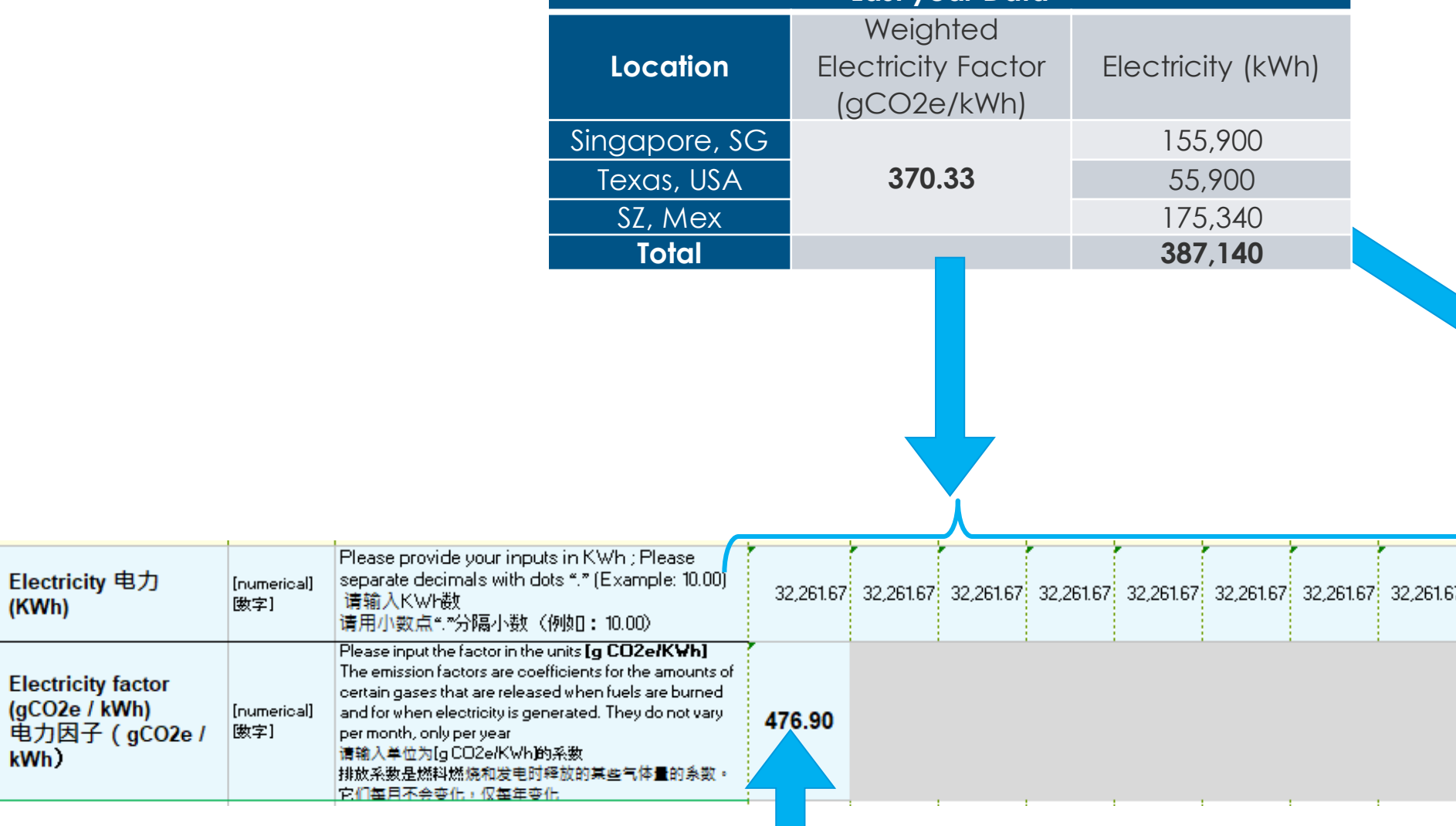

**Last year Data** You will also input your total monthly electricity usage data (in kWh) in the **month** columns, and you will get the annual total in the right side.

Once we have our **Weighted Electricity Factor,** we input it in the **Electricity Factor** row in the **Env Template** tab. Note that if you used the **Electricity factor tab** you can select from a dropdown list your **weighted electricity factor calculated.**

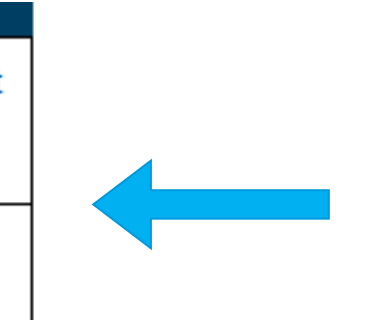

# **Renewable & Non-Renewable Energy**

Below the Electricity factor row, you can disclose:

- Renewable electricity purchased (kWh)
- Electricity generated on-site from renewable sources (kWh) )
- Partial PPA (kWh %) (note the percentage must be multiplied by the % of the electricity of the region this takes place to disclose correctly )

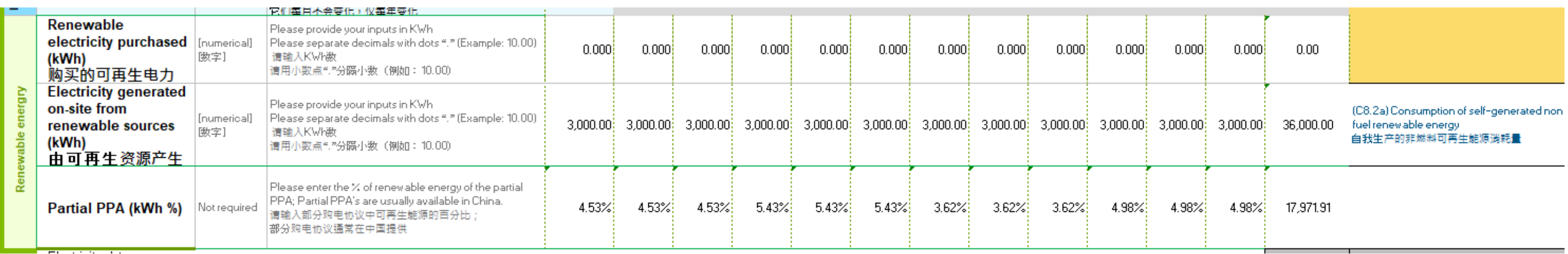

On the right side you will find the results of your energy usages:

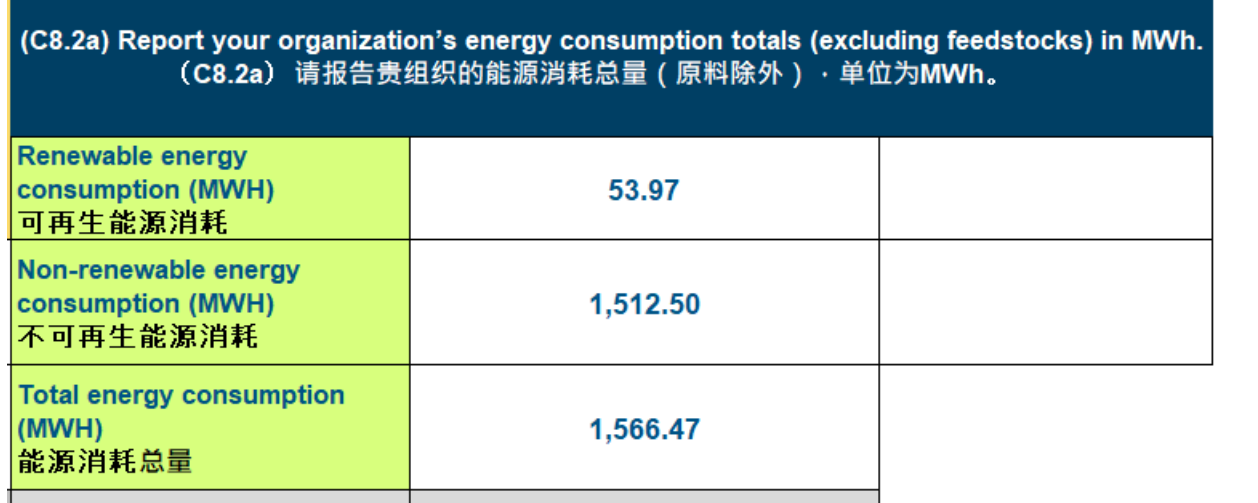

Note that this number does not include biodiesel, please fill cells R11 and U11 to include it Please fill all fuel data on column R, and % in column U 请在 R

列中填写所有燃油数据, 在 U 列中填写%

This message will appear if you don't fill up completely cells U6:U11

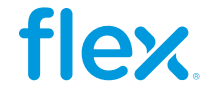

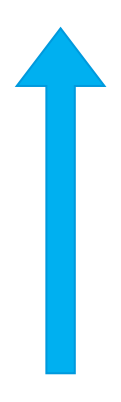

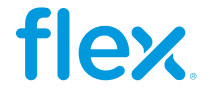

# **Calculating Scope 1 & 2 emissions**

Once you have input your monthly information on the template:

- The file will auto-calculate the annual total emissions in Metric Ton CO2e
- On the right side you will find the CDP module where you need to input this data

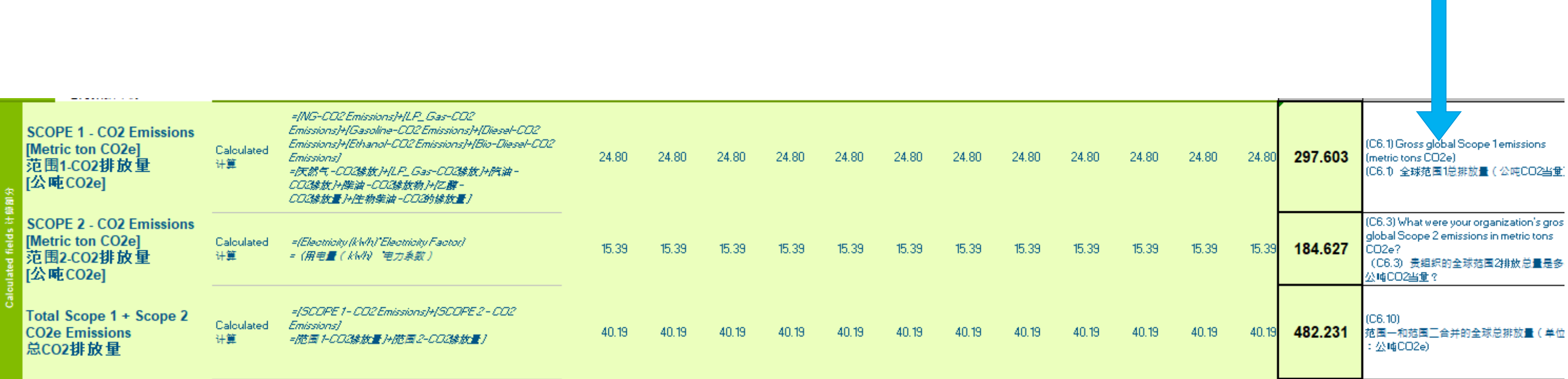

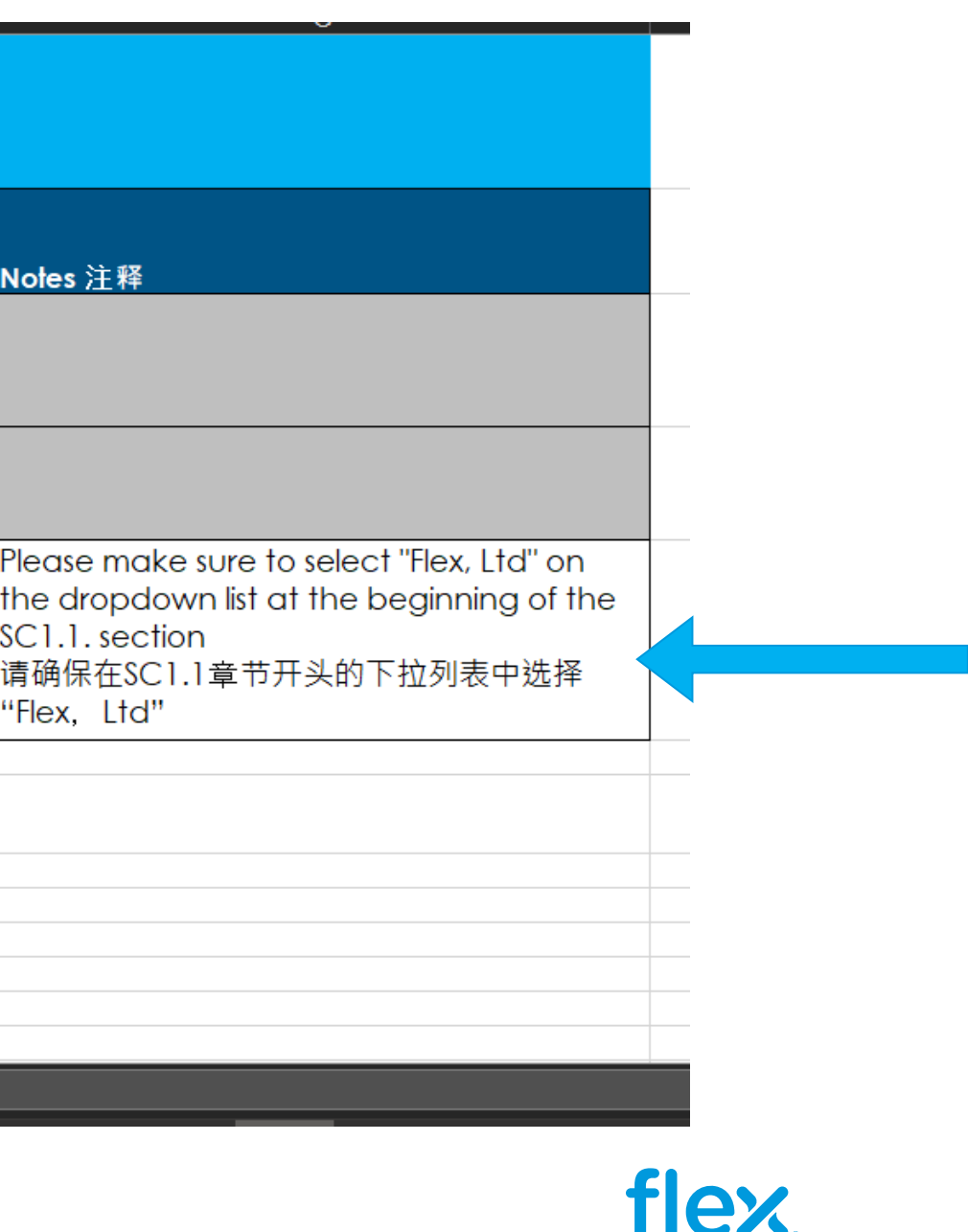

Once we have calculated our **Scope 1 and 2 emissions,** we go to the **Emissions allocation** tab. There on the left side you will find the emissions you calculated in the **Env Template** tab. You need to input your Revenue from Flex and total in the **Emissions allocation data** table l and your will obtain the **Emissions allocated to Flex.** This is the number you will input in the SC1.1 section of the CD questionnaire.

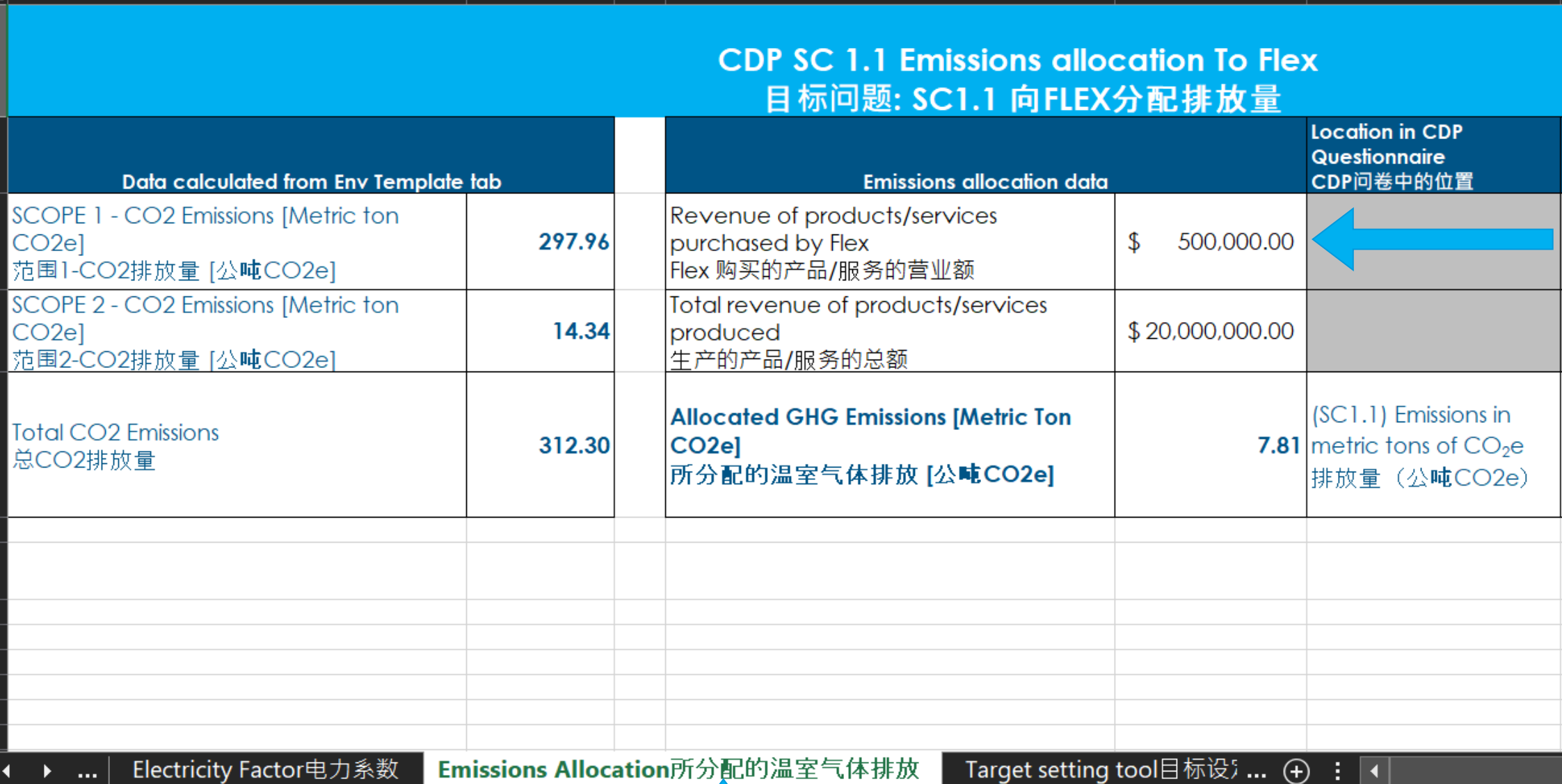

# **Emissions allocation**

![](_page_9_Picture_189.jpeg)

![](_page_9_Picture_8.jpeg)

# **GHG Emissions Target Tool**

To guide you on how to set your GHG Emissions target, once you have input your monthly information on the **Env Template 环境模板** tab, please go to **the Target setting tool 目标设定工具** tab. At the top of the tab, you will find a quick definition and units of each of the 2 types of targets.

Flex is asking you to set at least one GHG emissions reduction target, you can choose to set an Absolute target, an Intensity target or both.

![](_page_9_Picture_190.jpeg)

![](_page_10_Picture_5.jpeg)

An absolute target is a target that specifies the total quantity of greenhouse gas emissions emitted that a company is set to reduce. On **rows 5-11** you will input the information for your absolute target on **column G**, please note that the fields that have an asterisk (\*) on **column C** are mandatory information.

![](_page_10_Picture_128.jpeg)

![](_page_11_Picture_255.jpeg)

![](_page_11_Picture_8.jpeg)

1) First you will select from the dropdown list the scope of your target, please select either: **Scope 1 范围一, Scope 2 范围二 ,** or **Scope 1 & 2 范围一和二.**

![](_page_11_Picture_256.jpeg)

![](_page_11_Picture_257.jpeg)

2) Next, please write the "**Base Year 基准年**" of your target, and in the next row from the dropdown list you will select either **Yes 是** or **No 无**, depending if your **Base Year** is the same the same year of the information your reported in the **Env Template 环境模板** tab of this file.

If you select **Yes,** the information Will autopopulate from what you disclosed, iff you select **No**, you Will have to input this

![](_page_12_Picture_188.jpeg)

![](_page_12_Picture_189.jpeg)

### 4) In the "**Target year 目标年**" row you will input the year in which you plan to achieve your target

![](_page_12_Picture_9.jpeg)

3) If you select **Yes,** in the previous row the information will autopopulate in the **"Covered emissions in base year在基准年覆盖的排放量"** row with the emissionss data you disclosed in the **Env Template 环境模板** tab of the file. If you select **No**, you will have to input this information manually

![](_page_12_Figure_2.jpeg)

![](_page_12_Picture_190.jpeg)

![](_page_13_Picture_243.jpeg)

5) Then you will input manually the percentage you want to reduce your emissions in the "**Targeted reduction % from base year 与基准年相比目标减 少%"** row

Targeted reduction % from ba 与基准年相比目标减少%

Please note that Flex is not asking you to set any minimum percentage for your target.

![](_page_13_Figure_4.jpeg)

## 6) In the **"Target Status 目标状态"**, please select from the

![](_page_13_Picture_13.jpeg)

dropdown list the status that your target has.

![](_page_13_Figure_6.jpeg)

absolute emissions target(s) and progress made against those targets.

(C4.1a) 请提供您的绝对排放目标 和针对这些目标的进展的详情。

7) Finally, all the information provided in the previous steps must be answered on the specified section of the CDP questionnaire as specified in **column I**

**flex** 

# **Intensity target**

An intensity target defines the emissions to be reduced by comparing the emissions to some unit of economic output (E.g., revenue, sales, units produced, tons of product, etc.). On **rows 13-27** you will input the information for your intensity target on **column G**, please note that the fields that have an asterisk (\*) on **column C** are mandatory information.

![](_page_14_Picture_140.jpeg)

![](_page_15_Picture_10.jpeg)

# **Intensity targets – General info 总论**

- 1) First you fill the general information of your target, the same way as it was explained on the Absolute targets:
	- **Scope(s) of your target**
	- **Target year**
	- **Targeted reduction % from base year**
	- **Target status**

Note these are all mandatory fields that have an asterisk on **column C**

![](_page_15_Picture_137.jpeg)

![](_page_16_Picture_309.jpeg)

![](_page_16_Picture_9.jpeg)

![](_page_16_Picture_10.jpeg)

# **Intensity target – Base Year 基准年**

2) After you fill the general information, you then proceed to fill the information of the **Base year:**

- a) First input the **"Base Year 基准年**", for this example we will define 2021
- b) Similar as with the absolute target, you need to select **[Yes 是 / No 无]** in the next row depending if the information you disclosed in the **Env Template 环境模板** tab of the file corresponds to the **"Base Year 基准年**" of your target
- c) If you select **Yes,** in the previous row the information will auto populate in the **"Covered emissions in base year 在基准年覆盖的排放量"** row with the emissions data you disclosed in the **Env Template 环 境模板** tab of the file. If you select **No**, you will have to input this information manually

![](_page_16_Picture_5.jpeg)

![](_page_16_Picture_310.jpeg)

![](_page_17_Picture_6.jpeg)

# **Intensity target – Base Year 基准年**

- In the "**Intensity Metric 强度度量** " row you need to manually input the units of the economic activity you are comparing your emissions to in the target. In this example we are writing **"Revenue (USD)"**
- e) In the next row you will manually input the number that corresponds to this business activity. For this example, that we selected revenue, this hypothetic company has an annual revenue of \$20'000,000 USD so that is the number we input in that row
- f) In the last row for base year, you need to divide the **"Covered emissions in base year在基准年覆盖的排放 量"** divided by the "**Business activity metric…"** row, and this will be our **"Intensity figure in base year 基 准年的强度数据"** (If you selected "Yes" in **row 18** this calculation will be done automatically)

![](_page_17_Picture_310.jpeg)

![](_page_18_Picture_7.jpeg)

![](_page_18_Picture_8.jpeg)

# **Intensity target – Reporting year 报告年**

3) The last data set we need to fill for our intensity target is the **Reporting year 报告年,** the information you need to input in these rows is similar to the information required for the **Base Year 基准年** rows. For this example:

- a) The **"Reporting Year 报告年"** 2022
- b) We selected that **"Yes 是 ",** 2022 is the same year as the information we reported on the **Env Template 环境模板** tab of the file
- c) As we selected "Yes" in the previous row, our "**Covered emissions in base year 在 基 准 年 覆 盖 的 排 放 量 "** will fill automatically

![](_page_18_Picture_230.jpeg)

![](_page_19_Picture_9.jpeg)

![](_page_19_Picture_10.jpeg)

![](_page_19_Picture_11.jpeg)

# **Intensity target – Reporting year 报告年**

- d) We input manually our **"Business activity metric from your reporting year"** in the same units as we did for our **Base year**
- e) As we selected "Yes" on **row 24**, our **"Intensity figure in reporting year 报 告年度的强度数据 "** will be calculated automatically (If you selected "No" in **row 24** this calculation would be done manually)

4) Finally, all the information provided in the previous steps must be answered on the specified section of the CDP questionnaire as specified in **column I**

![](_page_19_Picture_222.jpeg)

Location in the CDP questionnaire CDP问卷中的位置

(C4.1b) Provide details of your emissions intensity target(s) and progress made against those target(s).

(C4.1b) 请提供您的排放强度目 标和针对汶些目标的讲展的详情。

![](_page_20_Figure_0.jpeg)

## **If you require support from Flex, please send us an email to:**

✓**[Flex GPSC Sustainability](mailto:Flex.GPSC@flex.com)** (flex.gpsc@flex.com) ✓ Contact your GCM

![](_page_20_Picture_4.jpeg)